## Setting up Master and Sub Jobs

To be able to Invoice all/or some related jobs on one invoice ensure that the "jobs allowed per invoice" setting is changed to Related Jobs or All Jobs – Setup/Job Costing/Settings/Invoicing

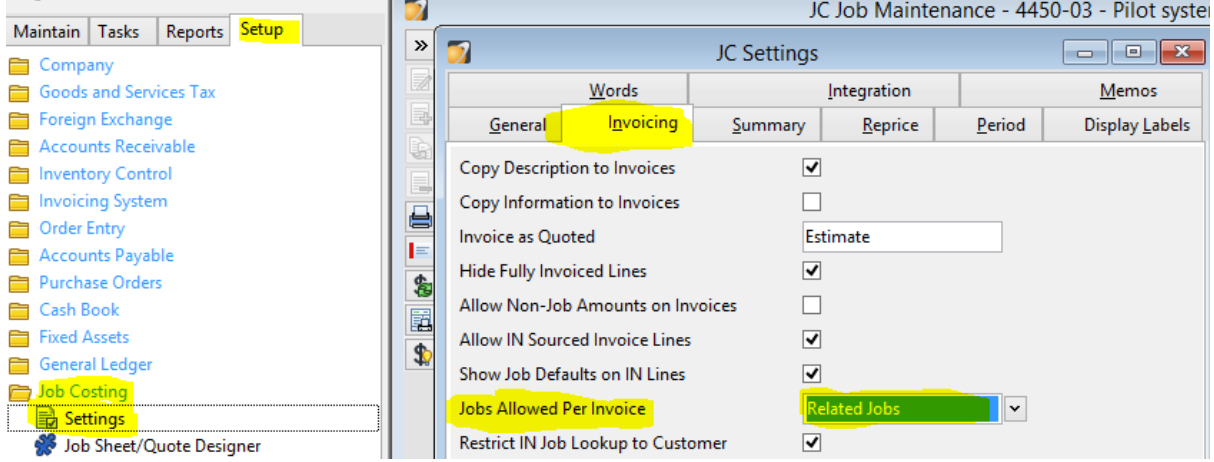

#### Create Master Job

- Go to Maintain
- Job Costing
- Jobs
- Insert  $\overline{\mathbb{B}}$  (F4) (for a new job that is to be the Master)

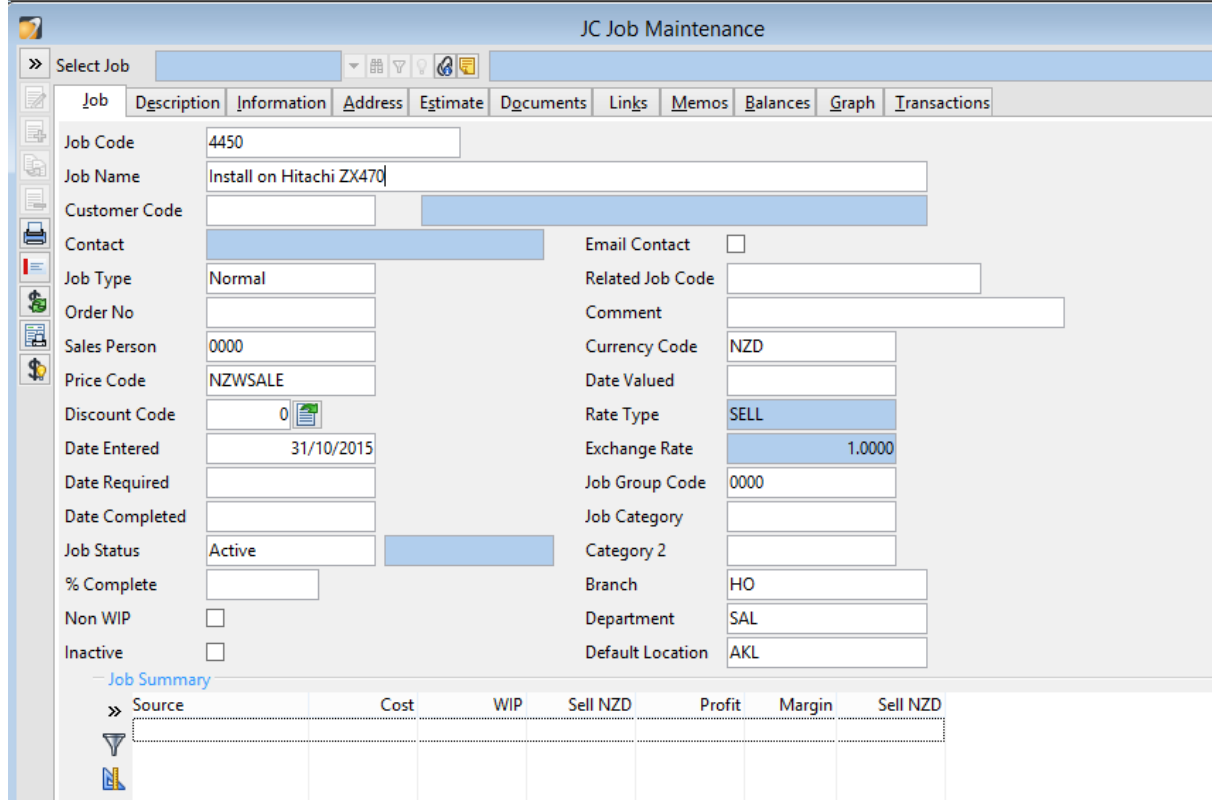

• Save

#### Create a Sub Job

• Duplicate the First Job (Master Job) by opening it and clicking on the duplicate button (Shift F4)

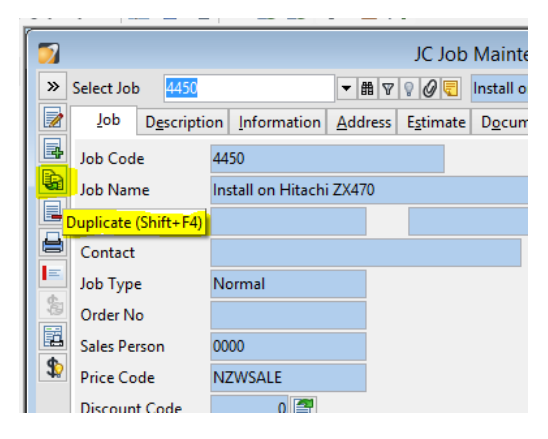

- Change the Job Code to the original Job code with a suffix added e.g.  $4450-01$
- Change the Job Name
- Enter the Customer Code
- Enter the related Job code e.g. the Master Job that was set up first

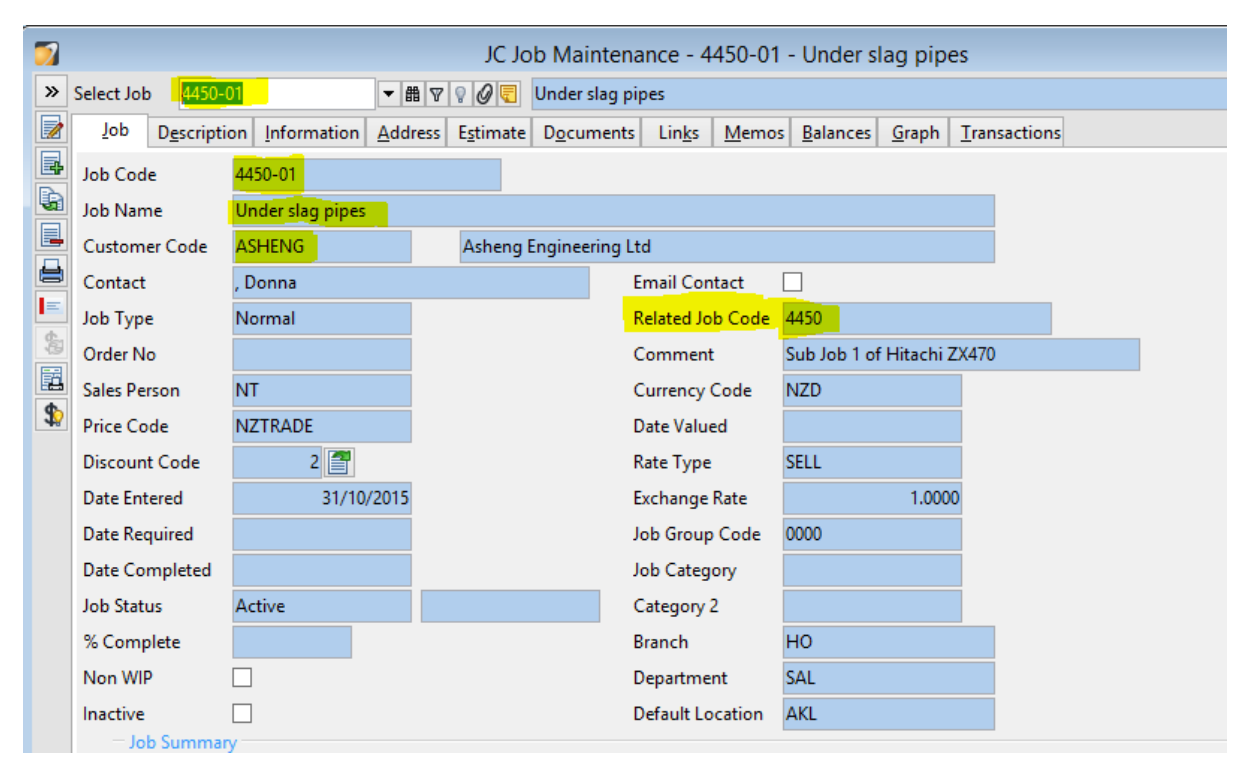

- Save
- Duplicate again for the next Sub Job and change the Job code to 4450-02
- Update the Job Name, Customer Code. **Note:** A Comment isn't required but can be added.

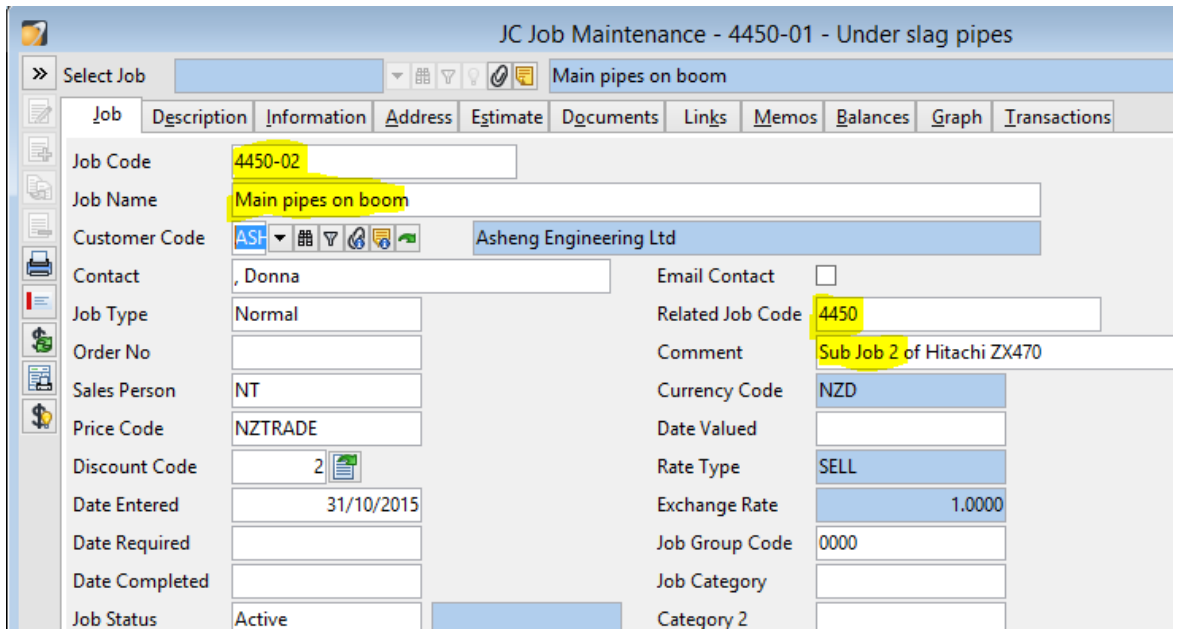

• Continue using the same method until all jobs are entered

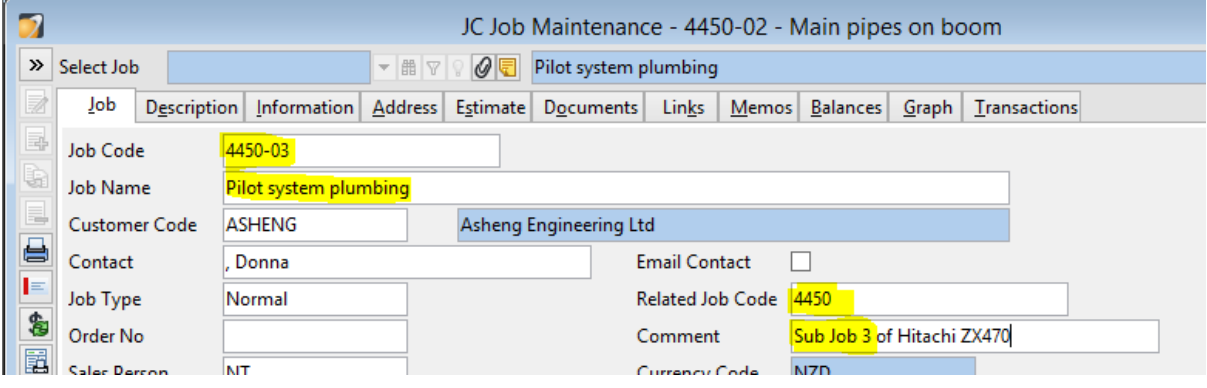

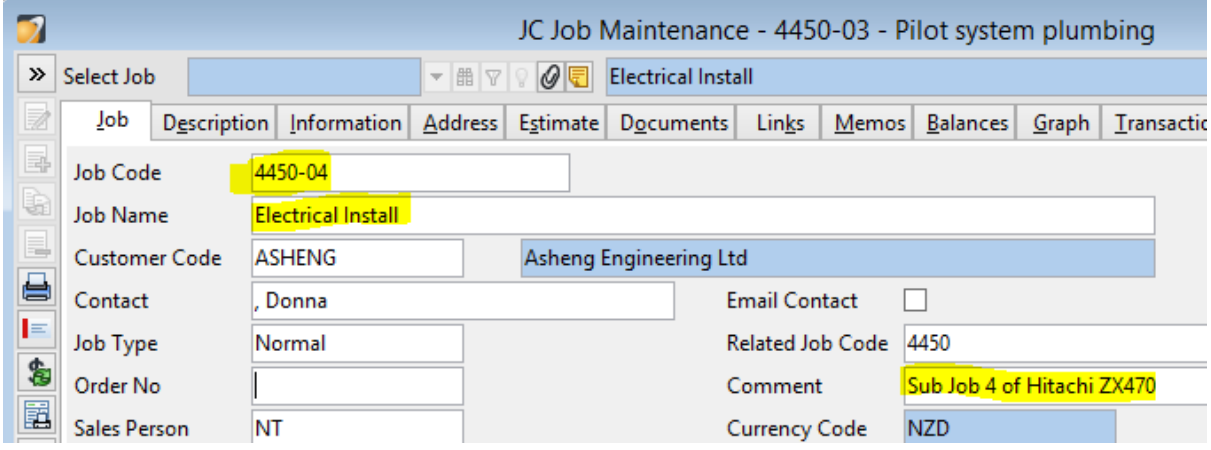

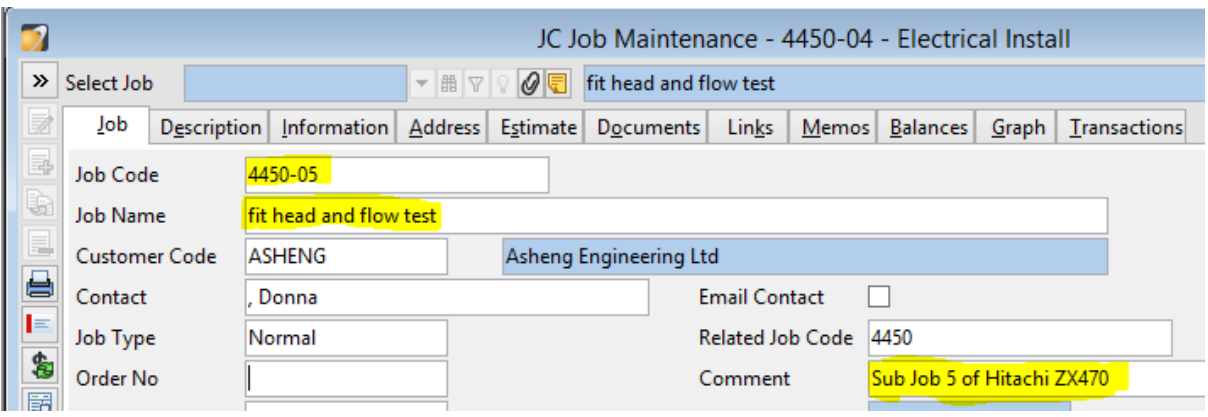

• Make sure that the sub job codes are added onto the lines in shipments

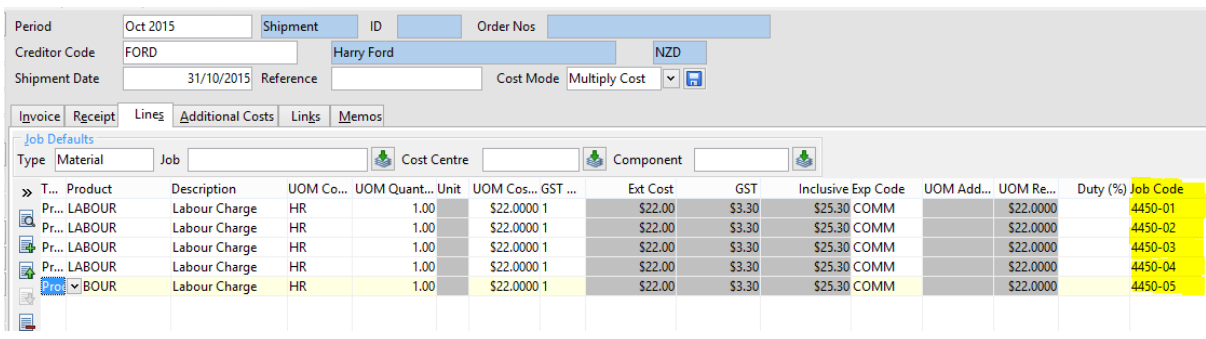

# Job Invoicing

- Go to Tasks/Job Costing/ Job Invoicing and select the First Sub Job
- Click on Edit Select All Generate Invoice Save (The Invoice will now show on the Job under the Documents Tab)

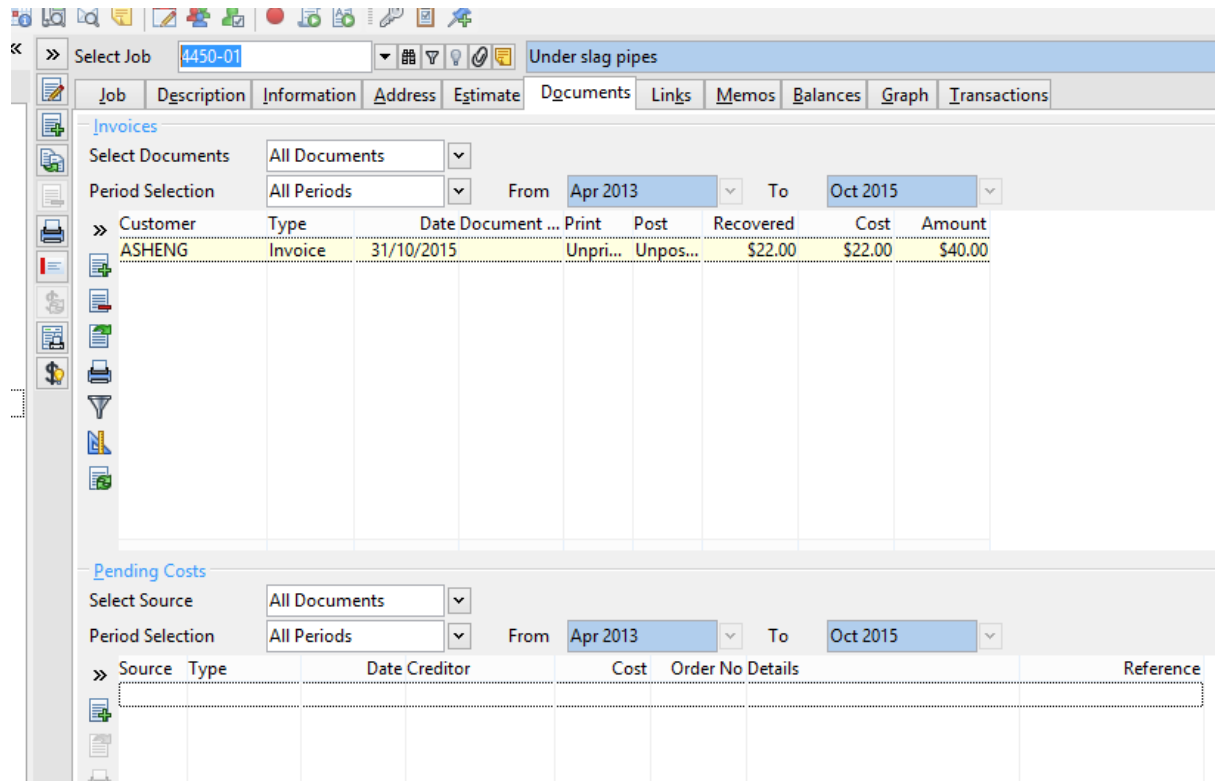

• Invoice the 2<sup>nd</sup> Sub Job using the same method but when you click the Generate Invoice button another window will appear that asks if you would like to create a New Invoice or Select one on screen to add to the invoice.

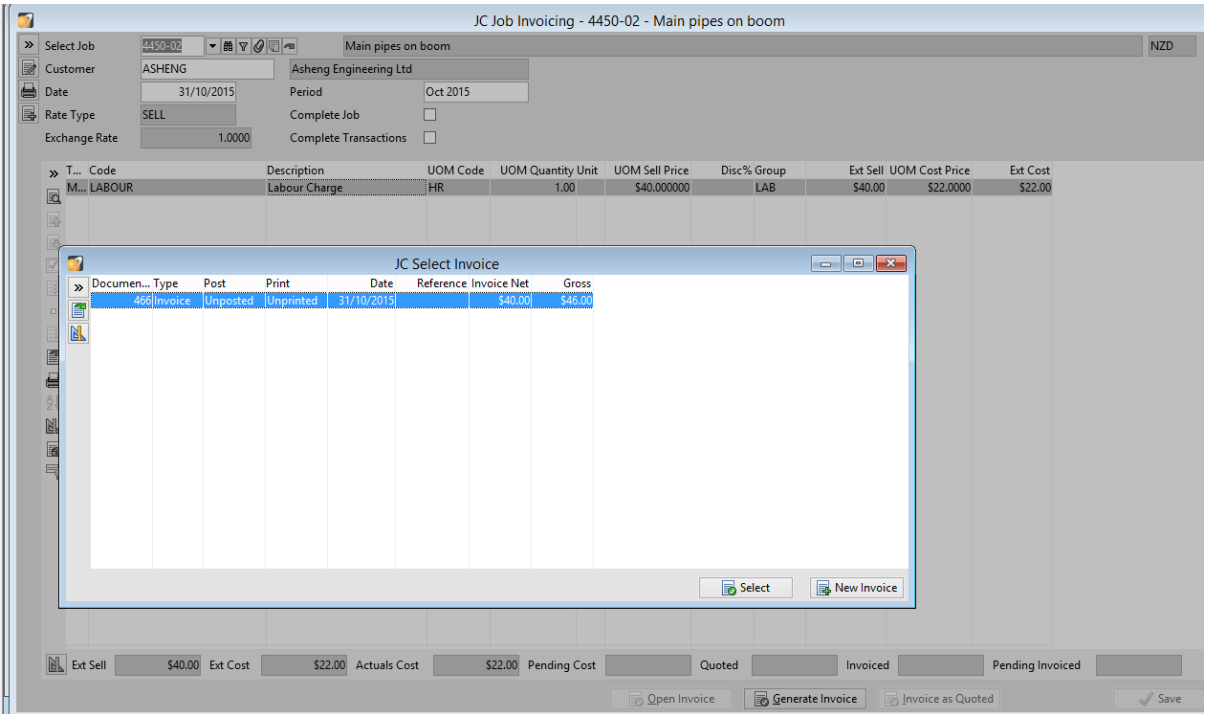

• Click Select if you want the two Sub Jobs to be invoiced together

• Carry on Invoicing the Sub Jobs using the same method until all invoices are generated and added to the one invoice

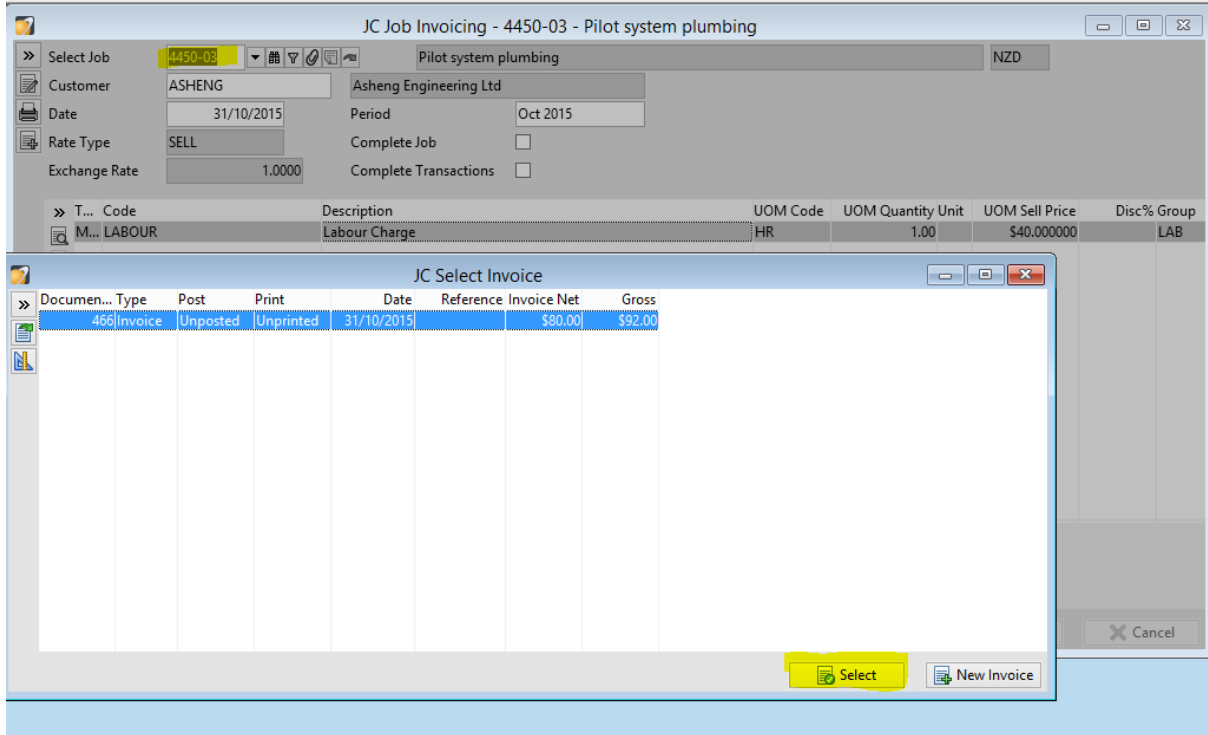

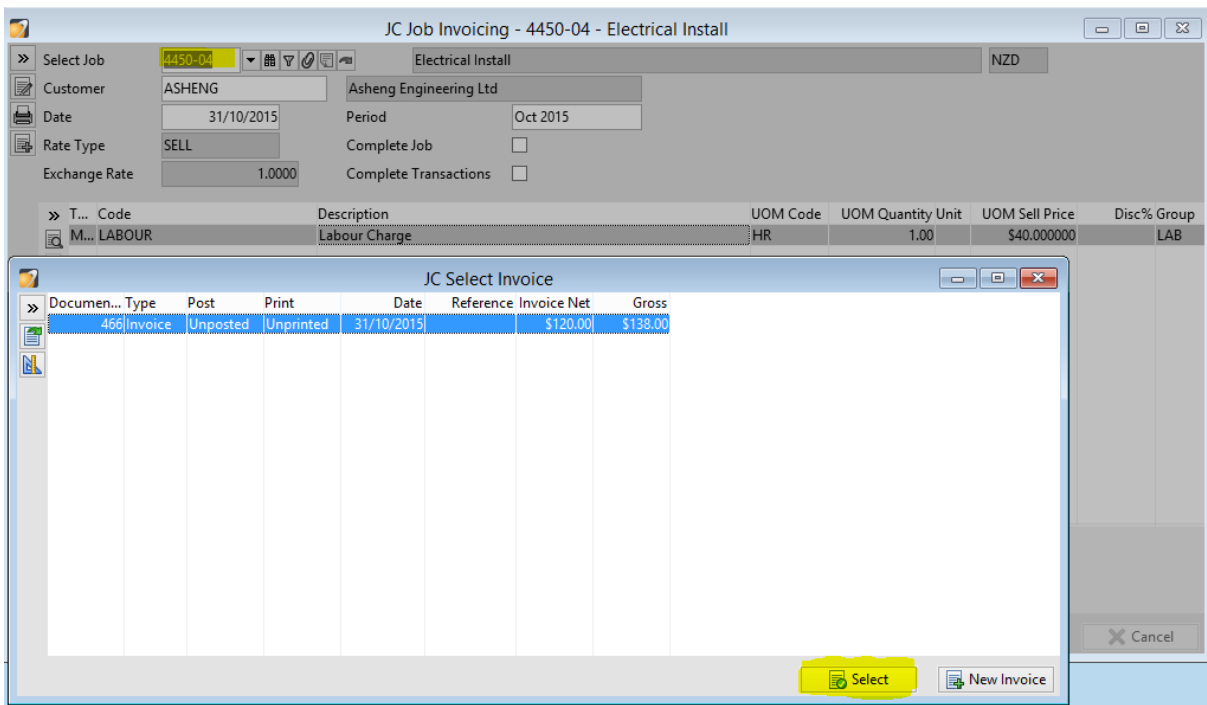

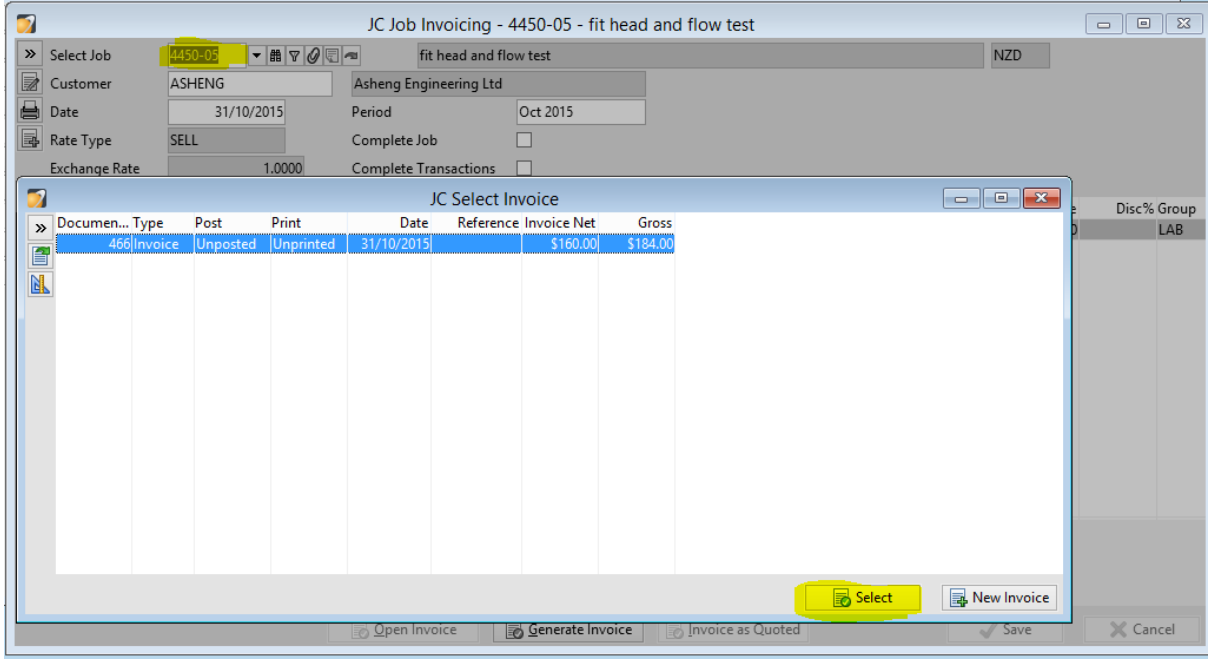

### • Go to Maintain/Invoicing System/Invoice List to view the invoice

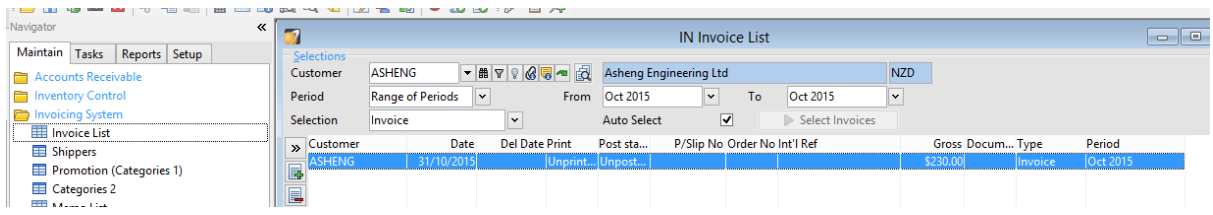

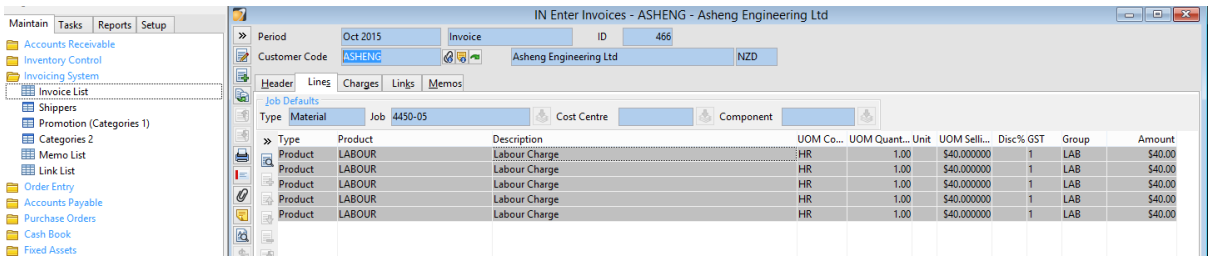

• All of the lines for each of the Sub Jobs will show on the Invoice

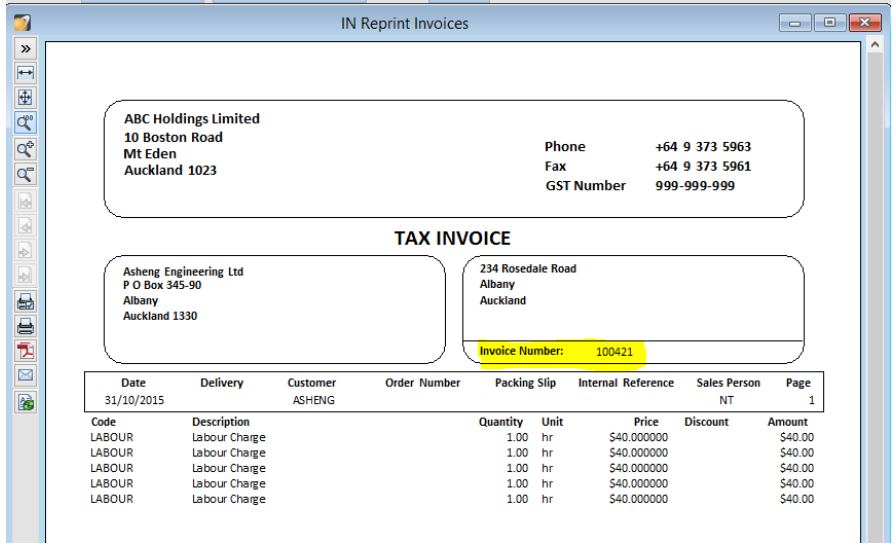